## **DNSMadeEasy Zone Import**

# **DNSMadeEasy Zone Import**

The "DNSMadeEasy Zone Import" option imports DNSMadeEasy zones using a provided API Key and API Secret. It is advised to [create a DNS](https://docs.6connect.com/display/DOC/Working+with+DNS+Groups)  [Group](https://docs.6connect.com/display/DOC/Working+with+DNS+Groups) prior to the import with default parameters and NS records to be inherited by the imported records.

- [Step 1: Verify DNS Group setup](#page-0-0)
- [Step 2: Verify server setup](#page-0-1)
- [Step 3: Import your DNSMadeEasy zones](#page-1-0)

#### <span id="page-0-0"></span>**Step 1: Verify DNS Group setup**

It is recommended to have a DNS Group created in advance with the proper default parameters and records to be inherited by the imported zones and records.

Review the existing DNS Groups in the DNS tab, and create a new DNS Group if necessary. See [Working with DNS Groups](https://docs.6connect.com/display/DOC/Working+with+DNS+Groups) for details on editing or creating DNS Groups.

## <span id="page-0-1"></span>**Step 2: Verify server setup**

Although it is not strictly necessary to have the DNSMadeEasy server created in ProVision prior to import, creating or verifying the server at this point gives you an opportunity to test the connection and attach the DNSMadeEasy server to the DNS Group selected in step 1.

Go to the DNS Tab, DNS Servers section, and either verify that the desired server is shown in the server list, or click the "Add Server" button to create a new DNSMadeEasy server.

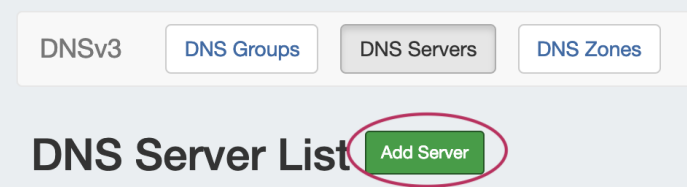

If creating a new server, ensure that "DNSMadeEasy" is selected for the DNS Service.

#### Server Settings ·

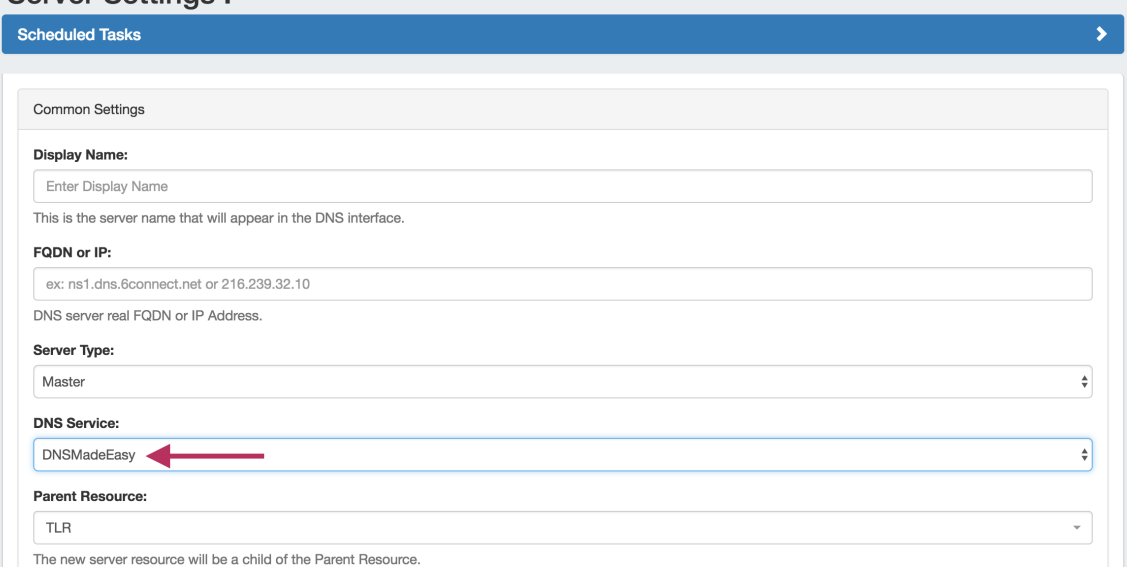

Under the "DNS Group Settings" section of the server detail page, ensure that the DNS Group from step 1 is selected as the server's Attach to Group setting, and click "Save".

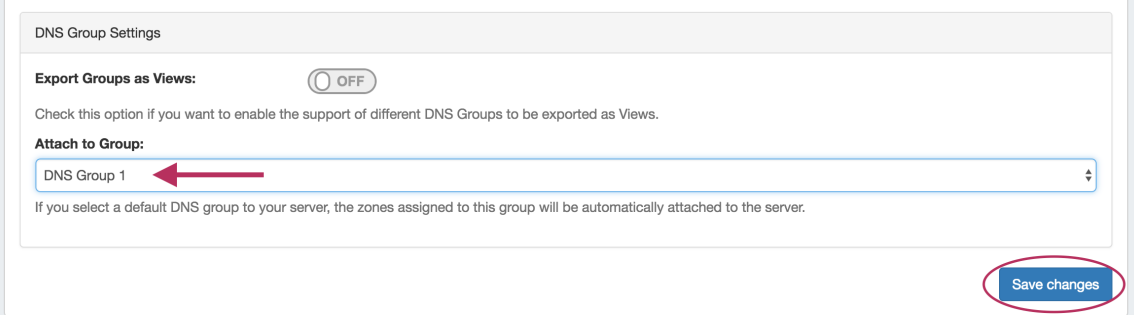

### <span id="page-1-0"></span>**Step 3: Import your DNSMadeEasy zones**

Once server setup has been verified, navigate to the Data Import Tab in the Admin section. Select the "DNSMadeEasy Zone Import" link.

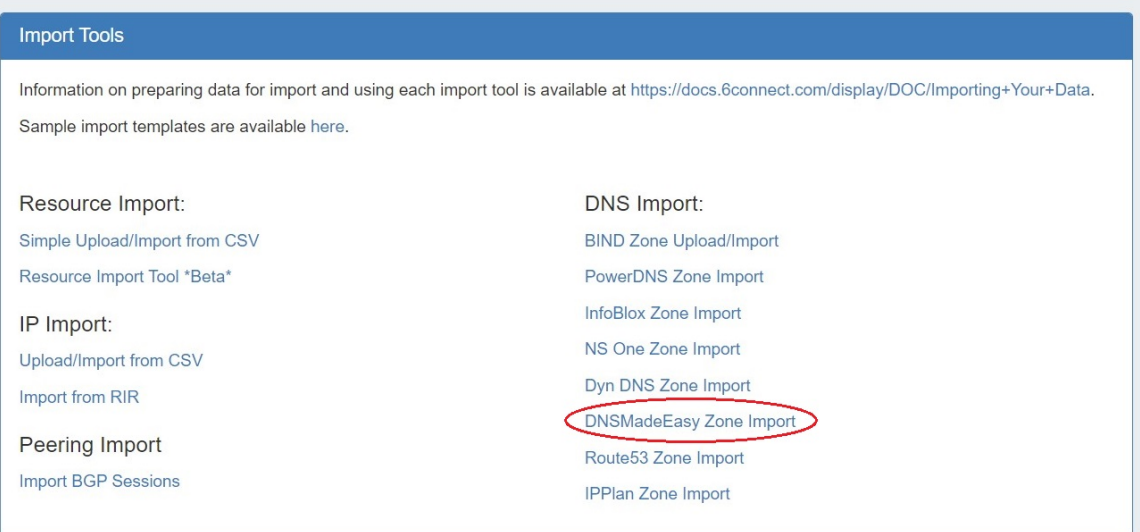

Then, enter the DNSMadeEasy API Key, Secret Key, and the DNS Group to add the zones to.

#### Once all information has been entered, click the "Import" button.

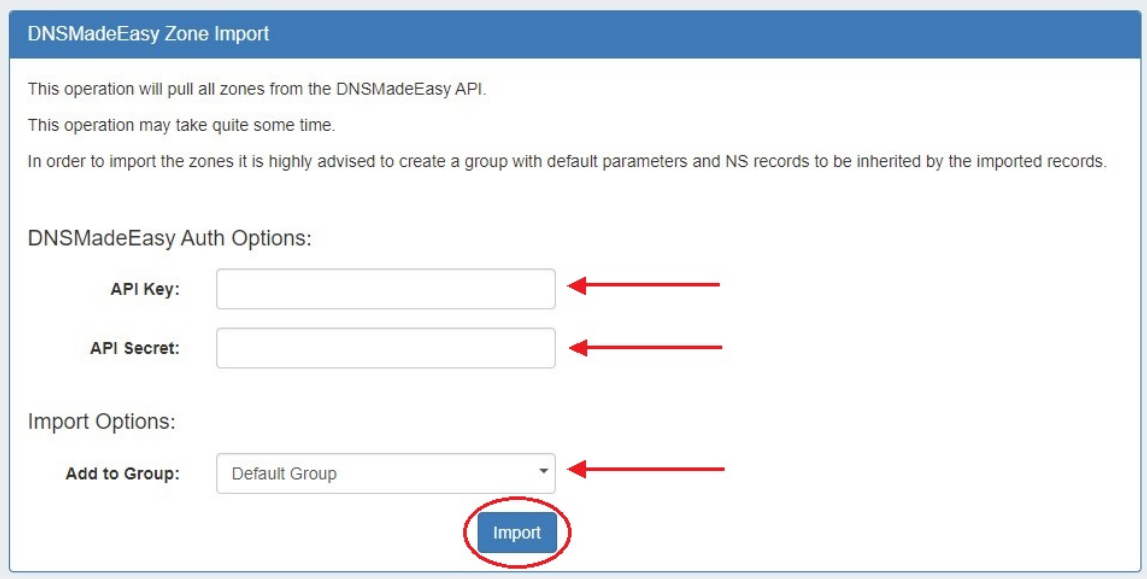

The import may take a couple of minutes. If errors occur, they will show under the Pull in Progress message.

When completed, a successful import will show a green Complete! status message.

Verify the zones by exiting the Admin area, clicking on the DNS tab, and reviewing the zones under the Group previously selected for the import.